# **STORET Version 2.0 Installation Guide**

STORET Technical Support

1-800-424-9067 storet@epa.gov

United States Environmental Protection Agency Office of Water

August 26, 2005

# **CONTENTS**

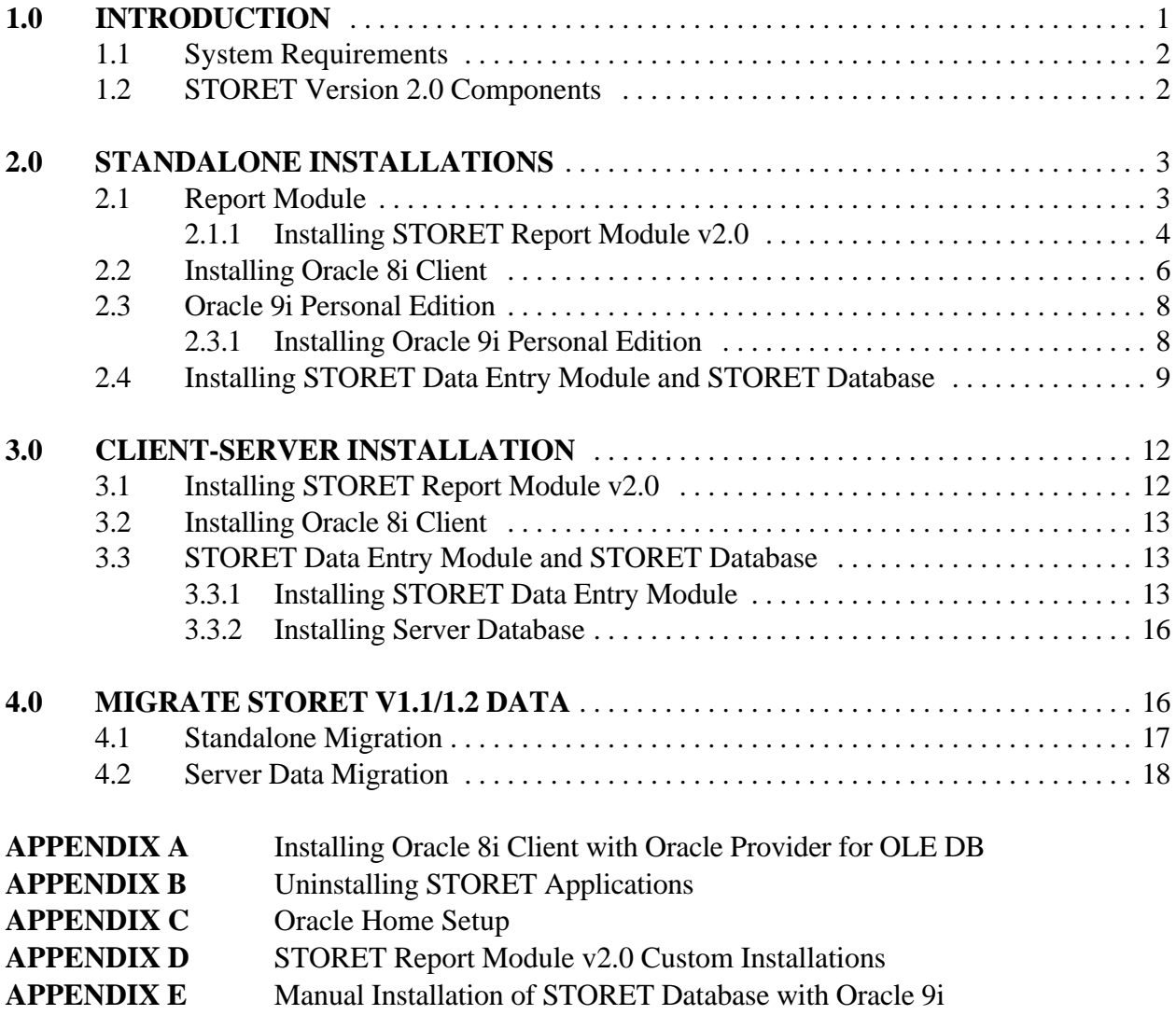

## **1.0 INTRODUCTION**

This document provides the information necessary to install STORET version 2.0.

If you have a STORET v1.1/1.2 database, it is recommended that you backup your database by using the System Administration\Export Data feature in the STORET Data Entry Module. Select all Organizations for export. A Database Administrator can also create a backup outside of the STORET application.

These instructions have been divided into the following sections:

- C Standalone Installation for Windows NT/2000/XP. Covers installation of the STORET Report Module, Oracle 8i Client (8.1.7), Oracle 9i Rel. 2 Personal Edition, STORET Data Entry Module with STORET Database.
- C Client-Server Installation. Covers installation of the STORET Data Entry Module.
- C Data Migration.

Covers conversion of an existing STORET v1.1/1.2, Oracle 7.3.4 database into a STORET v2.0, Oracle 9i Personal Edition database.

#### **The sequence in which the STORET and Oracle components are installed is important to facilitate the easiest possible installation.**

The sequence of events for Standalone Installation is as follows:

- C Report Module.
- C Oracle 8i Client.
- C Oracle 9i Personal Edition.
- C STORET Data Entry Module with STORET Database.

If a local Oracle 9i database has already been loaded on the computer, AND, no database currently exists, uninstall the Oracle 9i Personal Edition using the Start\Programs\Oracle Installation Products\Oracle Universal Installer. If unable to uninstall because a database currently exists, see Appendix C for proper home setup before beginning installation.

The approximate minimum time to complete each phase of installation is as follows:

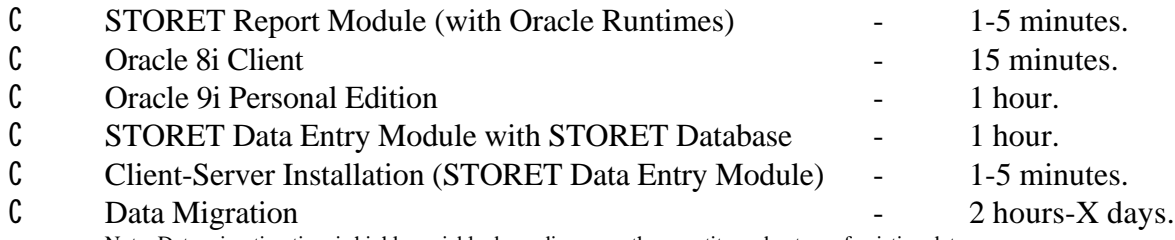

Note: Data migration time is highly variable depending upon the quantity and nature of existing data.

## **1.1 System Requirements**

Minimum Hardware Requirements:

- C Pentium II 200 MHz or equivalent.
- C 128 MB RAM.
- C CD-ROM drive.
- C STORET Data Entry Module software 50 MB.
- C STORET Report Module software (with Oracle Runtimes) 250 MB.
- C STORET Database 1.75 GB.

Minimum Software Requirements:

- C Windows NT (with Service Pack 6a), Windows 2000, Windows XP Professional.
- C Connectivity to an Oracle 9i database version 9.2.0.1.0 or higher.
- C Oracle 8i (8.1.7) client software.
- C Internet Explorer Version 5.0 or higher.
- C Adobe Acrobat Reader. Adobe Acrobat Reader is provided on the disk under the Acrobat folder; double-click "AcroReader51\_ENU\_full.exe" to install.

# **1.2 STORET Version 2.0 Components**

STORET v2.0 references the following components:

- C STORET Report Module v2.0 Provides capability for running STORET reports.
	- S Forms Runtime version: 6.0.8.8.0.
	- S Reports Runtime version 6.0.8.8.3.
- C Oracle 8i Client (8.1.7) Oracle provided database client software.
- C Oracle 9i Rel. 2 (9.2.0.1.0) Personal Edition Oracle provided database management system.
- C STORET Data Entry Module v2.0 Provides capability for entering and editing STORET data.
- C STORET Database STORET data files.

All STORET products will be loaded under a STORET directory on the root of the given drive. For example: c:\STORET\STORV20 (STORET Data Entry Module) c:\STORET\ORASTO2 (STORET Database) c:\STORET\STRRPT (STORET Report Module)

#### **2.0 STANDALONE INSTALLATIONS**

#### **2.1 Report Module**

This section provides instructions for installing the STORET Report Module v2.0. Although not recommended, instructions for performing a custom installation have also been provided in Appendix D.

The STORET Report Module v2.0, the Oracle Forms runtime, Oracle Reports runtime, and other required Oracle components are provided in this installation. All aspects of the installation are managed by the Oracle Installer which comes on the CD provided. However, for those further interested in what actions the Installer will perform, the following possible scenarios that could be present on your workstation have been provided:

- C If the Oracle Forms and Reports runtime, and other required Oracle components are not present on your workstation, this installation will install them.
- C If the Oracle Forms and Reports runtime, and other required Oracle components are present on your workstation with an older version, this installation will upgrade all appropriate components. If you do not want to upgrade your Oracle products, then see Appendix D for performing a Custom Installation of the STORET Report Module v2.0. It should be noted, however, that failure to upgrade the Oracle products may cause the STORET Report Module v2.0 to work improperly.
- C If the Oracle Forms and Reports runtime, and other required Oracle components are present on your workstation with the same version, this installation will verify their presence and add any files that are missing.
- C If the Oracle Forms and Reports runtime, and Oracle Net8 components are present on your workstation with a newer version, this installation will provide a prompt asking you if you want to downgrade each component to the ones provided on this CD. You should press <**No**> to prevent a downgrade of each identified Oracle component, and continue with installing the other components included in your STORET Report Module installation package.

#### **2.1.1 Installing STORET Report Module v2.0**

The Report Module should be loaded before the Oracle 8i Client. Follow these instructions to install the STORET Report Module v2.0.

- 1. Login to the workstation with administrator privileges. These are privileges to load software on the workstation. See your local administrator if these privileges have not been granted to you.
- 2. Close all applications and Oracle Services that may be running.
- 3. Insert the STORET Report Module v2.0 Installation CD (Disk 1) into your computer. The CD **will not** start automatically. Review the instructions in the file named "\_README\_FIRST.doc" on the root of the CD, and print a copy of the Installation Guide found in the Documents folder. Then run setup.exe on the root of the CD.
- 4. Enter a company name and leave the default home as the Oracle Home. The default\_home may be the only choice and is usually an appropriate choice. Accept all other default values. Press **<OK>**.

If the DEFAULT HOME is not available and/or a message indicating the only available Oracle Home choice cannot be used for installation, create a new Oracle Home using the instructions in Appendix C before continuing.

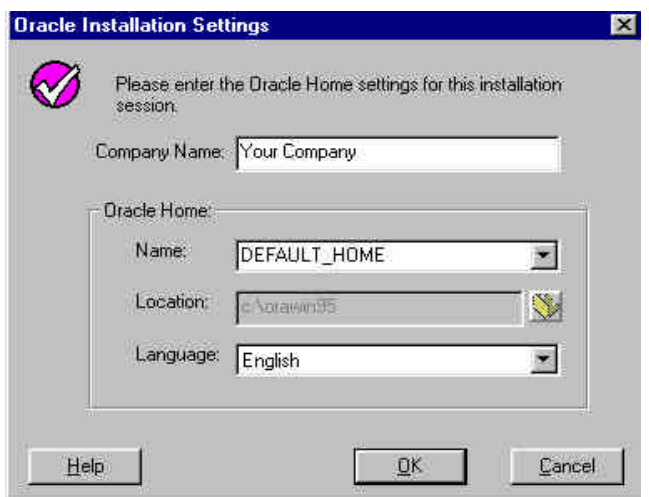

Note: The STORET Report Module v2.0 will be installed on the C: drive of the computer. If the C: drive is unavailable, or a different drive is desired, refer to the section titled "Changing Drive Location" in Appendix D of this document.

5. After successful entry in the Oracle Installation Settings window, you will be provided a confirmation dialog box. Press <**OK**> to load the STORET Report Module v2.0 with the Oracle Forms and Reports runtime components.

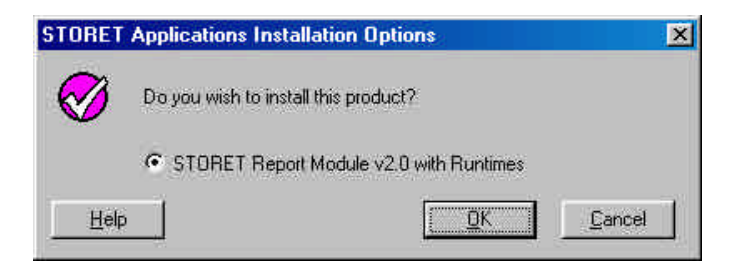

6. The installation will take from 1 to 5 minutes depending upon existing Oracle software and computer performance.

Note: If you receive the following General Information message, press **<OK>**.

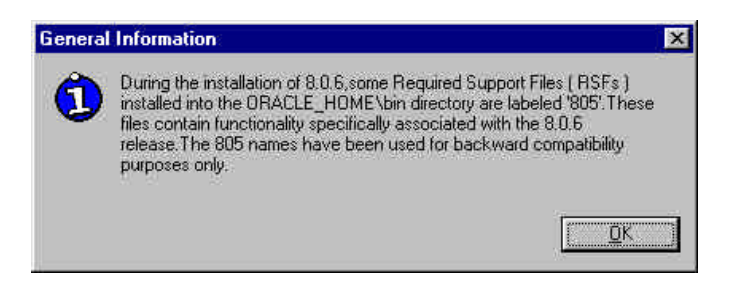

Note: If you receive the following Microsoft upgrade message, press **<OK>**.

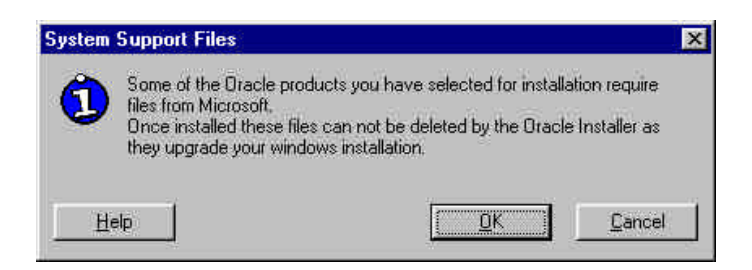

If a Net8 failure message appears, press **<OK>**, reboot and re-run the installation.

7. An Installation Successful message will appear when the installation is complete. Press <**OK**> and close any open windows. To run the STORET Report Module you must be able to access a STORET v2.0 database from your Server or Standalone STORET Database.

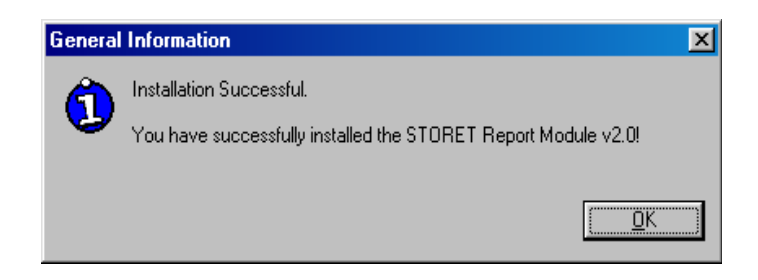

An Oracle 8i Client with the Oracle Provider for OLE DB must be present to utilize Document/Graphic retrieval capabilities in the Report Module. The Oracle 8i Client as installed below will provide this capability.

If the Report Module will not connect to the STORET database with a "TNS:could not resolve service name" error message, set a SQL\*Net connection by adding a new entry in the TNSNAMES.ora file located in the Oracle Home for the Report Module (e.g., orareports\net80\admin\tnsnames.ora).

A sample\default TNSNAMES.ora file is provided in the

DBA\v20Database\storet\storet-x\sto2 directory, and contains the default STORET TNSNAMES entry. Copy the contents of the sample\default TSNNAMES.ora file to the bottom of the Report Module Oracle Home TNSNAMES.ora file. If the TNSNAMES.ora file does not exist in the Report Module Oracle Home location, this entire sample\default file may be copied and used as a starting point. Contact your Database Administrator for proper configuration of this file (e.g., database name, host) when the STORET database resides on a server.

# **2.2 Installing Oracle 8i Client**

These are instructions for installing Oracle 8i Client using the STORET v2.0 Installation for Oracle 9i package available for download from the STORET Web Site. These instructions also generally follow the Oracle 8i Client installation when performed from an Oracle provided CD.

NOTE: For further technical assistance with operating system/Oracle issues beyond the scope of this document, please refer to http://www.oracle.com.

- 1. Login to the workstation with administrator privileges. These are privileges to load software on the workstation. See your local administrator if these privileges have not been granted to you.
- 2. Open or unzip\extract the STORET v2.0 Installation for Oracle 9i package available for download from the STORET Web Site. Run setup.exe in the \Client 8i directory of the package.

If you have a Pentium 4 and the Oracle Universal Installer will not start, or you receive a jrew/java error message while attempting to install, rename all occurrences of symcjit.dll to symcjit.dl\_ on all local drives, including those in the installation package. Run setup.exe to start the install.

(Note: If installing from an Oracle provided CD, copy the contents of the CD to a local temporary folder to allow renaming of files. Execute the installation using the copy with altered names)

- 3. If the Oracle Introductory screen appears first, select the choice to Install/Deinstall Products; if not, then see the step below.
- 4. On the Welcome screen, press the <**Next**> button to proceed to the File Locations screen.
- 5. On the File Locations screen, type ORAHOME81 into the Destination field as the name of the Oracle Home. Type *C:\oracle\ora81* as the path. Press the <**Next**> button to proceed to the Installation Types screen.
- 6. On the Installation Types screen, choose the <**Custom**> option. Press the <**Next**> button to proceed to the Available Product Components screen.
- 7. On the Available Product Components screen, select the following:

Oracle 8i Client.

- Net8 Products.

-- Net8 Client.

Oracle Utilities.

- -- Oracle Database Utilities.
- -- SQL\*Plus.
- C Oracle Programmer.
	- Development Tools.
		- -- Oracle Provider for OLE DB.

NOTE: You must install Oracle Provider for OLE DB with this installation. If it is not listed, then it has already been installed on another Oracle home. Stop this installation and contact STORET Technical Support for assistance.

Deselect other components that may be selected by default. Press the **<Next>** button to proceed to the Component Locations screen.

- 8. On the Component Locations screen, press the <**Next**> button to proceed to the Summary screen.
- 9. On the Summary screen, you will see the summary of your selections. Press the <**Install**> button to start the installation.
- 10. On the Net8 Configuration screen, choose <**Perform Typical Configuration**> option. Press the <**Next**> button to proceed.

Upon pressing <**Next**>, if you see the welcome screen for the Net8 Configuration Assistant, press <**Back**> to return to the previous screen. Press <**Next**> again. This time it should complete the installation.

11. Press the <**Exit**> button to exit the installation, and confirm <**Yes**> that you really want to exit.

## **2.3 Oracle 9i Personal Edition**

Oracle 9i Personal Edition is an Oracle product not provided with the STORET software packages, and must be acquired separately.

## **2.3.1 Installing Oracle 9i Personal Edition**

These are instructions for installing Oracle 9i Personal Edition for Windows NT/2000/XP.

NOTE: For further technical assistance with operating system/Oracle issues beyond the scope of this document, please refer to http://www.oracle.com.

- 1. Login to the workstation with administrator privileges. These are privileges to load software on the workstation. See your local administrator if these privileges have not been granted to you.
- 2. Insert the Oracle 9i Personal Edition CD into your computer. The CD should start automatically; if not, then run setup.exe on the root of the CD.

STORET Installation Guide **8** Version 2.0

- 3. If the Oracle Introductory screen appears first, select the choice to Install/Deinstall Products; if not, then see the step below.
- 4. On the Welcome screen, press the <**Next**> button to proceed to the File Locations screen.
- 5. On the File Locations screen, type ORAHOME92 into the Destination field as the name of the Oracle Home. Type *C:\oracle\ora92* as the path. Press the <**Next**> button to proceed to the Available Products screen.
- 6. On the Available Products screen, choose the **<Oracle 9i Database>** option. Press the <**Next**> button to proceed to the Installation Types screen.
- 7. On the Installation Types screen, choose the <**Personal Edition**> option. Press the <**Next**> button to proceed to the next screen.
- 8. If the Component Locations screen appears, press the <**Next**> button to proceed to the next screen.
- 9. On the Database Configuration screen, choose <**Software Only**> option. Press the <**Next**> button to proceed to the Oracle Services for Microsoft Transaction Server screen.
- 10. On the Oracle Services for Microsoft Transaction Server screen, accept the default port number and press <**Next**> button to proceed to the next screen.
- 11. If the Upgrade or Migrate an Existing Database screen appears, **DO NOT** choose any options. Press the <**Next**> button to proceed to the Summary screen.
- 12. On the Summary screen, you will see the summary of your selections. Press the <**Install**> button to start the installation. Follow any instructions for disk insertion.
- 13. On the End of Installation screen, press the <**Exit**> button to exit the installation, and confirm <**Yes**> that you really want to exit.
- 14. The Oracle Enterprise Manager may start automatically. Close this application without making any changes.

## **2.4 Installing STORET Data Entry Module and STORET Database**

1. Login to the workstation with administrator privileges. These are privileges to load software on the workstation. See your local administrator if these privileges have not been granted to you.

- 2. Using the Start\Programs\Oracle Installation Products\Oracle Home Selector, set ORAHOME92 as primary.
- 3. Open or unzip\extract the STORET v2.0 Installation for Oracle 9i package available for download from the STORET Web Site. Run setup.exe found on the root of the package.
- 4. The Wise Installation System may initially prompt with the following message that your computer needs the Microsoft Data Access Components (MDAC) installed. If the message appears, press <**OK**> to install this component. This installation will install this component and reboot your machine. If you do not return to this point of the installation, you will then need to begin the installation process again and return to this point.

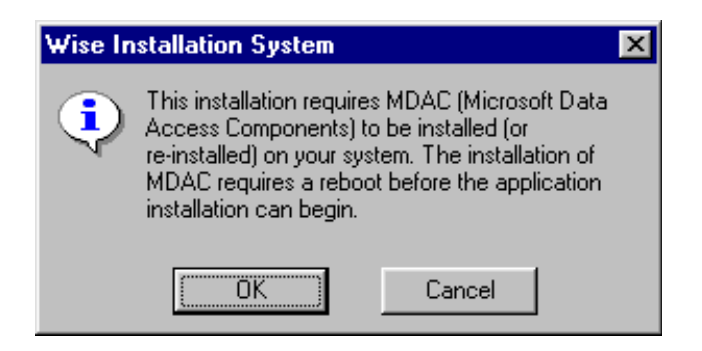

5. The welcome screen appears. Press the <**Next**> button to proceed to the next screen.

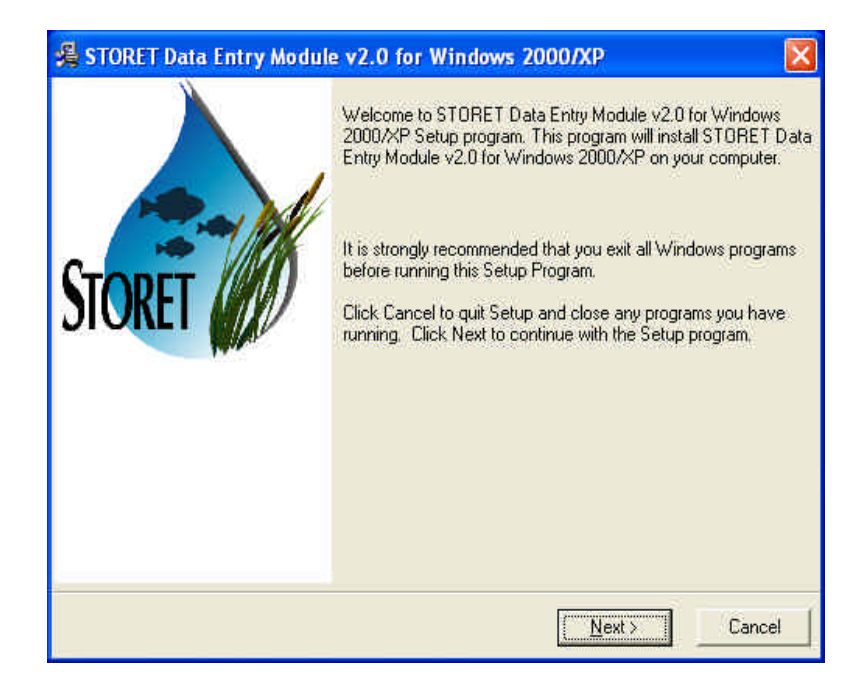

NOTE: An information message will appear if Oracle 9i Rel. 2 Personal Edition is not installed on your computer or ORAHOME92 is not set as the primary Oracle Home.

STORET Installation Guide 10 and 10 version 2.0

6. You will proceed to the STORET Installation Type Selection screen. Standalone Installation and Client-Server Installation options will be available. If you choose Client-Server Installation, refer to the Client-Server installation instructions. If you choose Standalone Installation, press the <**Next**> button to proceed to the Drive Selection screen.

If the Standalone option is not available and you have Oracle 9i Personal Edition installed on your computer, follow the directions in Appendix E to troubleshoot. If the Standalone option is not available after troubleshooting, refer to the Client-Server installation instructions for installing the STORET Data Entry Module and Appendix E for manually installing the STORET database.

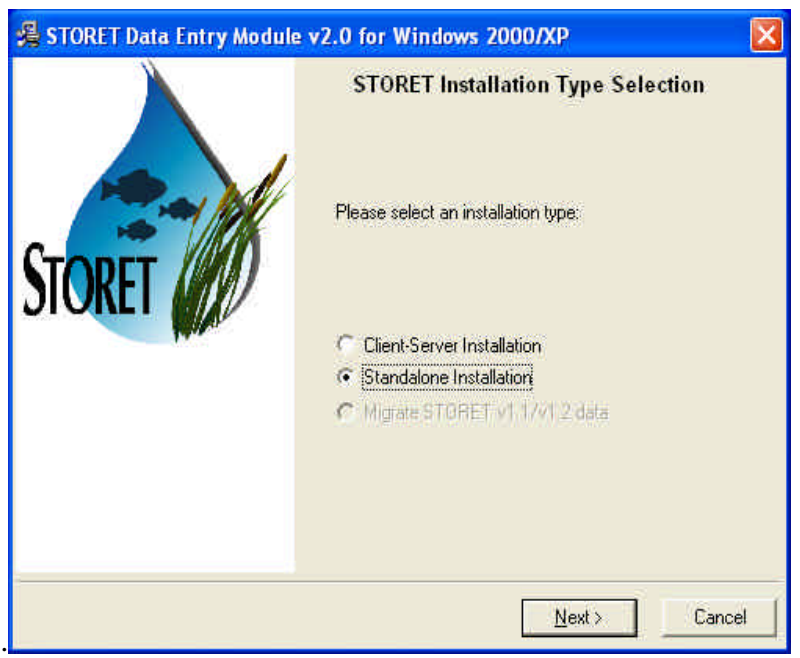

- 7. On the Drive Selection screen, you are given the option to choose the drives on which the STORET Data Entry Module and STORET Database will be installed. The disk space available on each drive is noted. A disk space check is performed before you can proceed to the next screen. If you do not have enough disk space on the selected drives, a message will appear and you will be unable to proceed to the next step . If disk space is sufficient for both drives, you will proceed to the Start Standalone Installation screen when you press the <**Next**> button.
- 8. On the Start Standalone Installation screen, you will see that you are installing the STORET Data Entry Module and STORET Database on the selected drives. Press the <**Next**> button to start the installation.

STORET Installation Guide 11 Version 2.0

If you receive a Database Creation Warning message, press <**OK**> if an existing STORET v2.0 database is **NOT** present.

Note that a DOS window will appear to sit with no activity in the earlier portion of the installation. The system is performing database creation activities, and will resume with recognizable progress after this period.

9. Once installation is complete, the next screen will indicate that the STORET Data Entry Module and STORET Database were successfully installed. Press the <**Finish**> button to exit the process.

If you receive a message indicating the computer must be restarted to complete the installation, press <**OK**> and restart the computer.

10. Go to the Control Panel\Administrative Tools\Services, and set the Oracle ORAHOME92 TNSListener service to Automatic, if this service is present. Note that the path may be Control Panel\Services without the Administrative Tools on some platforms such as Windows NT. The path may be Control Panel\Performance and Maintenance\Administrative Tools\Services on Windows XP.

If the Client-Server option was chosen and export functionality of a local database is needed, edit the STOREXP.bat and STOREXP.sql files in the c:\STORET\STORV20 directory for the appropriate STORET Data Entry Module (\$APPDRIVE\$) and STORET Database (\$DBDRIVE\$) drive letters.

You have completed the Standalone Installation for STORET v2.0. If you have data in a STORET v1.1/1.2 database and want to use it in this new application, follow the instructions in the section titled Migrate STORET v1.1/1.2 Data.

# **3.0 CLIENT-SERVER INSTALLATION**

# **3.1 Installing STORET Report Module v2.0**

The Report Module must be loaded before the Oracle 8i Client. To load the Report Module, follow the instructions in Standalone Installations, Section 2.1.

## **3.2 Installing Oracle 8i Client**

An Oracle 8i Client is provided in the STORET v2.0 Installation for Oracle 9i package available for download from the STORET Web Site; follow the instructions in Standalone Installations, Section 2.2 if using this package.

## **3.3 STORET Data Entry Module and STORET Database**

This section provides the installation instructions for the STORET Data Entry Module v2.0. These instructions should be followed step-by-step for proper installation of the software.

The STORET Data Entry Module v2.0 CD for Oracle 9i can perform 3 installation functions:

- C Client-Server Installation Installs the STORET Data Entry Module v2.0 only.
- C Standalone Installation Installs the STORET Data Entry Module v2.0 and STORET Database.
- C Migrate STORET v1.1/1.2 data Converts an existing STORET v1.1 or v1.2, Oracle 7.3.4 database into a STORET v2.0, Oracle 9i Rel. 2 Personal Edition database.

The available installation functions will vary depending upon the current configuration of your computer. Below are the available options given typical configurations:

- C If Oracle 9i Personal Edition is <u>not</u> installed on your computer and <u>not</u> set as the primary Oracle Home, you will only be able to perform the Client-Server Installation.
- C If you have installed Oracle 9i Personal Edition and this is set as your primary Oracle Home, you will be able to perform the Standalone Installation and the Client-Server Installation.
- C If you have STORET v1.1or v1.2 Database, a STORET v2.0 Database, have installed Oracle 9i Personal Edition and have it set as your primary Oracle Home, you will be able to perform the Migrate STORET v1.1/1.2 Data and the Client-Server Installation.

# **3.3.1 Installing STORET Data Entry Module**

The Client-Server Installation installs the STORET v2.0 Data Entry Module interface. This may be installed on Windows NT/2000/XP. The Oracle 8i Client, including Oracle Provider for OLE DB, has to be installed on all client-side computers, and ORAHOME81 set as the primary Oracle Home prior to performing this installation. See section "Installing Oracle 8i Client" for details.

- 1. Unzip\extract the STORET v2.0 Installation for Oracle 9i package available for download from the STORET Web Site. Run setup.exe found on the root of the package.
- 2. The welcome screen appears. Press the <**Next**> button to proceed to the next screen.
- 3. You will proceed to the STORET Installation Type Selection screen. At minimum, the Client-Server Installation choice will be available; select this choice. Press the <**Next**> button to proceed to the Drive Selection screen.

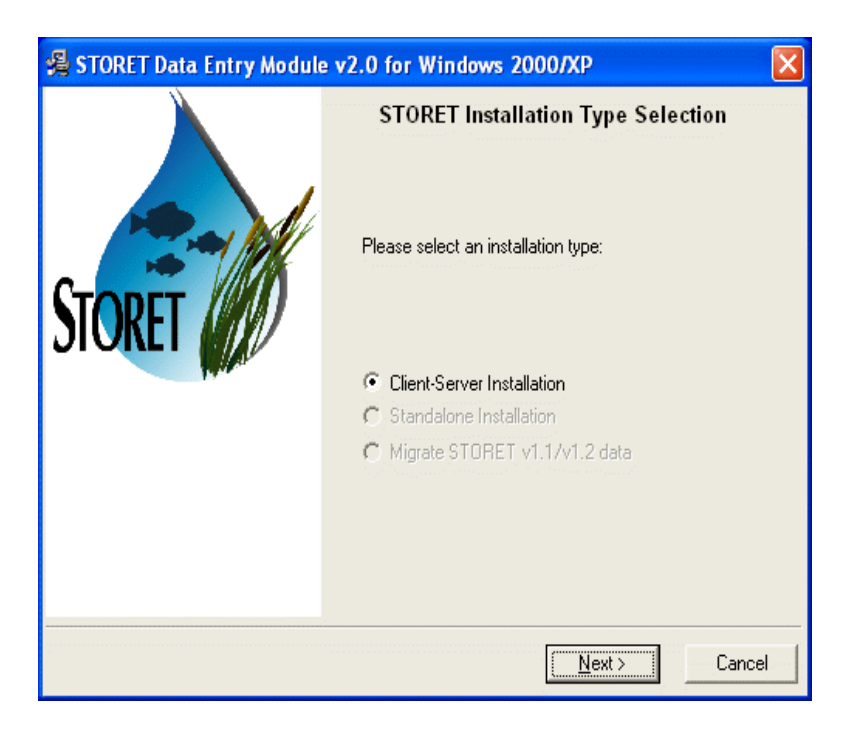

4. On the Drive Selection screen, you are given the option to choose on which drive to install the STORET v2.0 application software. The disk space available is noted. A disk space check is performed before you can proceed to the next screen. If you do not have enough disk space on the selected drive, a message will appear and you will be unable to proceed to the next step. If disk space is sufficient, you will proceed to the Start Installation screen when you press the <**Next**> button.

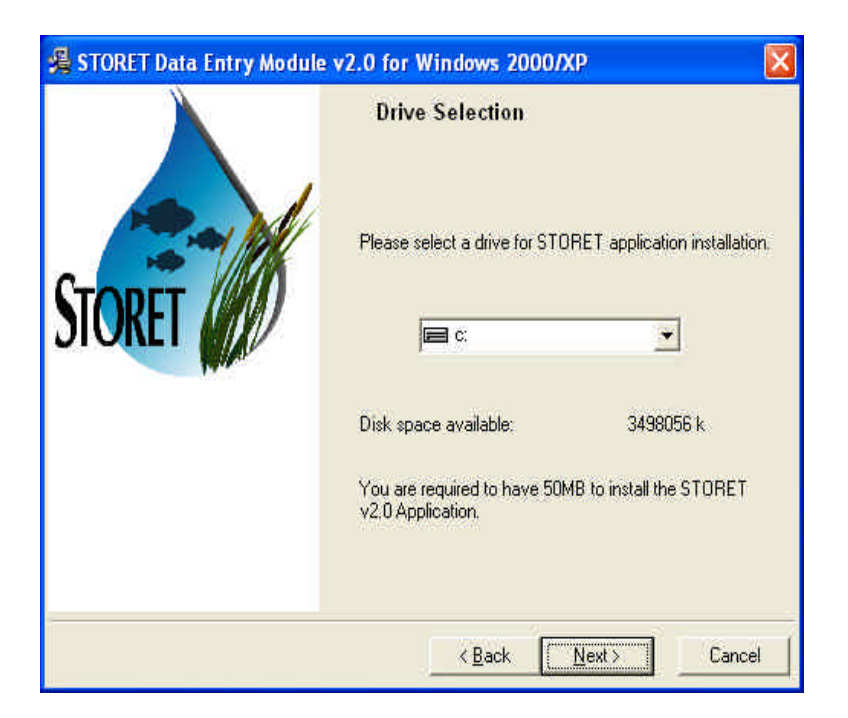

- 5. On the Start Installation screen, you will see that you are installing the STORET v2.0 application on the selected drive. Press the <**Next**> button to start the installation.
- 6. Once installation is complete, the next screen will indicate that the software was successfully installed. Press the <**Finish**> button to exit the process.
- 7. Set up a SQL\*Net connection by creating a new entry in the TNSNAMES.ora file located where Oracle 8i Client is installed (e.g., \oracle\ora8i\network\admin\tnsnames.ora).

A sample\default TNSNAMES.ora file is provided in the DBA\v20Database\storet\storetx\sto2 directory, and contains the default STORET TNSNAMES entry. Copy the contents of the sample\default TSNNAMES.ora file to the bottom of the Oracle 8i Client Home TNSNAMES.ora file. If the TNSNAMES.ora file does not exist in the Oracle 8i Client Home location, this entire sample\default file may be copied and used as a starting point. When the STORET database resides on a server, contact your Database Administrator for proper configuration of this file (e.g., database name, host).

If the Client-Server option was chosen and export functionality of a local database is needed, edit the STOREXP.bat and STOREXP.sql files in the c:\STORET\STORV20 directory for the appropriate STORET Data Entry Module (\$APPDRIVE\$) and STORET Database (\$DBDRIVE\$) drive letters.

## **3.3.2 Installing Server Database**

This section is intended for Database Administrators (DBAs) who are managing the STORET database on a server. It is recommended to use the Standalone Installation option provided as part of the packaged installation on this CD to create the STORET v2.0 database. However, for various reasons (e.g., security, Unix environment, desire not to have the Data Entry interface loaded) this may not be feasible. The following outline provides the steps that would have been executed by the packaged database creation. This information should assist DBAs in replicating the database creation task.

Note: The Oracle 8i Client, including Oracle Provider for OLE DB, should be installed on all client-side computers, and ORAHOME92 set as the primary Oracle Home prior to performing this installation.

- C Registry entries for Oracle are created.
- C The STO2 instance is created.
- C Schema owners STORET and STORET1 are created.
- C The STORET v2.0 Database is created in the new STO2 instance.
- C Network files are edited as appropriate.
- C Shortcuts are created to start and stop the database.
- C Registry entries for STORET are created.

The scripts that create the database, and a createdb.txt file with a file execution sequence are provided under the DBA folder in a subfolder named V20Database. *These files will need to be edited to conform to specific drives, Oracle homes, and other environmental variations.* Detailed instructions for manual installation of the STORET database are provided in Appendix E.

# **4.0 MIGRATE STORET V1.1/1.2 DATA**

Before Migration, the STORET v2.0 Database contains data under Organization DEMOTEST which illustrates the new features of STORET, and is compatible with the example batch files provided on the STORET v2.0 CD.

Migration of your STORET v1.1/1.2 data will replace the STORET v2.0 DEMOTEST data with the DEMOTEST data from your STORET v1.1/1.2 database. You may optionally reinstall only the DEMOTEST v2.0 test data by executing the demotest.bat file found in DBA\DEMOTEST folder on the original STORET v2.0 Disk 2 CD. DEMOTEST data from STORET v1.1/1.2 can not coexist with DEMOTEST data from STORET v2.0.

## **4.1 Standalone Migration**

This procedure assumes that a STORET v1.1/1.2, Oracle 7.3.4 database exists, and that a STORET v2.0 Database, Oracle 9i Personal Edition has been created. If this is not true, see information box below (titled: If the Migrate STORET v1.1/1.2 Data option is not available).

This procedure migrates an existing STORET v1.1/1.2, Oracle 7.3.4 database into a STORET v2.0, Oracle 9i Rel. 2 Personal Edition database. This may be performed on Windows NT/2000/XP.

- 1. Set ORAHOME92 as primary using the Start\Programs\Oracle Installation Products\Oracle Home Selector.
- 2. Unzip\extract the STORET v2.0 Installation for Oracle 9i package available for download from the STORET Web Site. Run setup.exe found on the root of the package.
- 3. After pressing <**Next**> on the Welcome screen, you will proceed to the STORET Installation Type Selection screen. Migrate STORET v1.1/1.2 Data and Client-Server Installation options will be available. Choose Migrate STORET v1.1/1.2 Data, and press the <**Next**> button to proceed to the Drive Selection screen.

## **If the Migrate STORET v1.1/1.2 Data option is not available:**

If you are already operating STORET v1.1/1.2 using Oracle 8i Personal Edition or higher, or otherwise failing the validation check for the existence of an Oracle 7.3.4 STORET Database, data can be migrated to a STORET v2.0 Database by placing a *full export* dump file (i.e., Oracle Export file) of the STORET v1.1/1.2 in the STORET v2.0 import directory (i.e., c:\storet\orasto2\import\). The name of the STORET v1.1/1.2 dump file must be STORET12.dmp. When the dump file exists in this directory, the Migrate STORET v1.1/1.2 Data option will be available. Note that the Export Data function in the STORET System Administration area will not produce the full export required for this installation.

To create a *full export* dump file: In a DOS prompt, type "exp (or exp73) <username> $\frac{\log 2}{\log 2}$  <connection string> full=yes file=STORET12.dmp", then <**Enter**>.

4. On the Drive Selection screen, you are given the option to choose which drive will be used for creating temporary files for migrating the STORET v1.1/1.2 data. The disk space available is noted. A disk space check is performed before you can proceed to the next screen. If you do not have enough disk space on the selected drive, a message will appear

STORET Installation Guide 17 Version 2.0

and you will be unable to proceed to the next step. If disk space is sufficient, you will proceed to the Start Migration screen when you press the <**Next**> button.

- 5. Ensure that all open connections to the STORET v1.1/1.2 database are closed (i.e., no one should be logged on the STORET v1.1/1.2 database).
- 6. On the Start Migration screen, you will see that you are migrating STORET v1.1/1.2 data and the selected temporary drive. Press the <**Next**> button to start migration. You will be reminded to close any open connections to the STORET v1.1/1.2 database with a message stating: "If you have open sessions/connections to STORET v1.1/1.2 database, please close them and continue by pressing OK."
- 7. Once migration is complete, the next screen will indicate that the migration was successful. The only option available is to press the <**Finish**> button to exit the process.

# **4.2 Server Data Migration**

This section is intended for Database Administrators (DBAs) who are managing the STORET database on a server. It is possible to use the Migrate STORET v1.1/1.2 Data option provided as part of the packaged installation to migrate STORET v1.1/1.2 data to STORET v2.0. However, for various reasons (e.g., security, Unix environment) this may not be feasible. The following outline provides the steps that would have been executed by the packaged migration. This information should assist DBAs in replicating the migration task.

- $\text{C}$  A dump file of the STORET v1.1/1.2 database is created and stored in a temporary location.
- C The STORET v2.0 tables are dropped in the STORET and STORET1 schemata.
- C The STORET v1.1/1.2 dump file, containing STORET and STORET1 schemata, is imported into the STORET v2.0 database.
- C The FIX012.dmp is imported into the STORET v2.0 database, and supporting FIX012 scripts are run. This provides some of the reference table updates for the STORET and STORET1 schemata. The dump and scripts are interdependent and compatible with the STORET v1.1/1.2 database.
- C The scripts that modify the table structure of the STORET and STORET1 schemata to version 2.0, and make the needed modifications to the user data (STORET1) are run in a specific sequence. Note that updates to the STORET schema data will be performed, but discarded and replaced with the storet.dmp import to follow.
- C All tables in the STORET schema are dropped.
- C The STORET schema from the storet.dmp file is imported into the STORET v2.0 database.
- C The temporary files are deleted.

The migration scripts that modify the user data, and a migrate.txt file providing the order the scripts must be run, are provided under the DBA folder in a subfolder named Migration.

## **APPENDIX A - Installing Oracle 8i Client with Oracle Provider for OLE DB**

An Oracle 8i Client with the Oracle Provider for OLE DB is available for download from the STORET Web Site bundled with the STORET v2.0 Installation for Oracle 9i package, and as an independent download. Follow the instructions below if installing the Oracle 8i Client with the Oracle Provider for OLE DB package.

- 1. Download the appropriate package from the STORET web site to a temporary folder.
- 2. Open or unzip\extract the OraOLEDB\_81730.zip file.
- 3. Run the Universal Installer in install\win32\setup.exe

If you have a Pentium 4 and the Oracle Universal Installer will not start, or you receive a jrew/java error message while attempting to install, rename all occurrences of symcjit.dll on your PC, including those in the provided package to symcjit.dl\_, and run setup.exe again to restart the install.

- 4. On the Welcome screen, press <**Next**>.
- 5. On the File Location screen, type ORAHOME81 into the Destination field as the Name of the Oracle Home. Type c:\oracle\ora81 as the Path. Press the <**Next**> button to proceed to the Available Products screen.
- 6. Expand the Oracle Provider for OLE DB Components 8.1.7.3.0 node and check any boxes which indicate an install status of Not Installed. Press <**Next**>.
- 7. On the Component Locations screen, press <**Next**>.
- 8. On the Summary screen, press <**Install**>.
- 9. If a Net8 Configuration Assistant screen appears, choose <**Perform Typical Configuration**> and press <**Next**>. You should go to the End of Installation screen. If a second Net8 Configuration Assistant screen appears, press <**Back**>, then press <**Next**> again from the first Net8 Configuration Assistant screen.
- 10. On the End of Installation screen, press <**Exit**>.

## **APPENDIX B - Uninstalling STORET Applications**

## **B-1.0 UNINSTALLING STORET V1.2 AND RELATED ORACLE APPLICATIONS**

## **B-1.1 Uninstalling STORET Report Module v1.2**

The STORET Report Module v1.2 software was loaded in a different directory than STORET Report Module v2.0. Three manual steps need to be taken to remove all vestiges of the STORET Report Module v1.2.

- 1. **Delete the STORET Report Module v1.2 directory**: Using Windows Explorer, go to your <**Program Files**> files directory and delete the <**STRRPT**> directory and all the contents.
- 2. **Remove Registry Entries for STORET Report Module v1.2**: (NOTE: WE SUGGEST CONTACTING THE STORET TECHNICAL SUPPORT BEFORE PERFORMING THIS STEP. EDIT REGISTRY ENTRIES WITH CAUTION) From the <**Start**> menu, choose <**Run...**>. Enter "regedit" and press <**OK**>. Expand the HKEY\_LOCAL\_MACHINE, Software, and ORACLE directories. Two registries will need to be modified. They can be modified by highlighting the registry name, then <**Edit**> from the menu bar, and choosing <**Modify**>. You need to modify the FORMS60\_PATH and REPORT60 PATH, and delete all entries beginning with "c:\Program Files\STRRPT\". Ensure that there is only one semi-colon between the remaining entries.
- 3. **Remove STORET Report Module v1.2 from your Program Group**: On your computer, go to <**Start>**, then <**Programs**>, then put your cursor on the STORET Report Module v1.2 choice and right click your mouse. Press <**Delete**> to remove the STORET Report Module v1.2 program group.

## **B-1.2 Uninstalling STORET Data Entry Module v1.1/1.2**

- 1. If it is running, close the STORET Application.
- 2. Select Start\Programs\STORET System v1.2\Uninstall. Answer "Yes" to the "are you sure" window which appears, and "OK" to the "Remove Everything" warning.

During this uninstall you may see warnings concerning the deletion of certain categories of files. You should select "Yes to All" in every case. It is normal for this uninstall to be unable to remove all parts of STORET. You should ignore the information message which appears as the uninstall is running.

## **B-1.3 Uninstalling STORET v1.1/1.2 Database**

Warning: After executing this procedure, your copy of the STORET v1.1/1.2 database cannot be recovered except through re-installation, which will reset all tables in the database to their "factory" condition. You **will lose** all changes you have made to STORET v1.1/1.2.

To Uninstall the STORET v2.0 Database, execute the following instructions:

- 1. If the STORET v1.1/1.2 database is running, stop the STORET v1.1/1.2 database by selecting Select Start\Programs\STORET System v1.2\Stop Database.
- 2. Search for the ORASTOR folder. Delete the folder and all its contents. This folder will likely be on the root of the given drive.
- 3. Search for the INITSTOR.ORA file and delete it. This file should be under a DATABASE folder, but any further directory structure may be variable.
- 4. Search for the PWDSTOR.ORA file and delete it. This file should be under a DATABASE folder, but any further directory structure may be variable.

## **B-1.4 Uninstalling Oracle 7.3.4**

See the section titled Remove Oracle Products in the Personal Oracle 7 Installation Release 7.3.4 for Windows NT and Windows 95 document provided on this CD in the Documents folder as the file titled **Oracle 7 Documentation.htm**. Note that this document has been extracted from its original Oracle location; therefore, icons and hyperlinks may not be active.

# **B-2.0 UNINSTALLING STORET V2.0 AND RELATED ORACLE APPLICATIONS**

## **B-2.1 Uninstalling STORET Report Module v2.0**

Follow these instructions to uninstall the STORET Report Module v2.0.

- 1. On your computer, go to Start\Programs\Oracle for Windows 95 (for Windows 95/98 operating systems) or Oracle for Windows NT (for Windows NT/2000 operating systems), and open the Oracle Installer.
- 2. From the Oracle Asset Manager, highlight the STORET Report Module 2.0 component and press <**Remove**>. The STORET Report Module v2.0 will be removed from your computer.

## **B-2.2 Uninstalling STORET Data Entry Module v2.0**

Follow these instructions to uninstall the STORET Data Entry Module v2.0.

- 1. On your computer, go to Start\Settings\Control Panel. Double-click **<Add/Remove Programs>**.
- 2. Highlight the STORET Data Entry Module v2.0 application and press **<Remove>**.
- 3. The Uninstall Program will begin. Choose the Automatic selection and press <**Next**>.
- 4. On the Perform Uninstall window, press <**Finish**> to uninstall STORET Data Entry Module v<sub>2.0</sub>.
- 5. To uninstall the database, use the Oracle **<Database Configuration Assistant>** and select **<Delete a database>** procedure, and then carefully choose the database instance that you what to delete (OracleServicesto2 by default).
- 6. Several registry entries may optionally be removed after deleting the database. Go to Registry Editor, under HKEY\_LOCAL\_MACHINE/SOFTWARE/EPA/STORET/2.0, remove files DB\_LOC, ORACLE\_HOME, ORACLE\_HOME\_NAME, and ORACLE\_HOME\_NUM.

## **B-2.3 Uninstalling STORET v2.0 Database**

Warning: After executing this procedure, your copy of the STORET v2.0 database cannot be recovered except through re-installation, which will reset all tables in the database to their "factory" condition. You **will lose** all changes you have made to STORET v2.0.

To Uninstall the STORET v2.0 Database, execute the following instructions:

- 1. If the STORET v2.0 database is running, stop the STORET v2.0 database by selecting Select Start\Programs\STORET Data Entry Module v2.0\Stop Database.
- 2. Search for the ORASTO2 folder. Delete the folder and all its contents. This folder should be under the STORET folder.
- 3. Search for the INITSTO2.ORA file and delete it. This file should be under a DATABASE folder, but any further directory structure may be variable.
- 4. Search for the PWDSTO2.ORA file and delete it. This file should be under a DATABASE folder, but any further directory structure may be variable.

STORET Installation Guide **B-3** Version 2.0

## **B-2.4 Uninstalling Oracle 8i**

See Chapter 8 extracted from the Oracle 8i Installation Guide provided on this CD in the Documents folder as a separate titled **Chap 8 from Oracle 8i Installation Guide.pdf**.

## **APPENDIX C - Oracle Home Setup**

#### **Oracle Home Setup**

These steps will create a new Oracle Home and set the new home as the primary/default Oracle Home.

- C Open or unzip\extract the STORET v2.0 Installation for Oracle 9i package available for download from the STORET Web Site. Run setup.exe in the \Client 8i directory of the package.
- C Create a new Oracle Home.

From the Oracle Universal Installer Welcome screen, press **<Next>**. Blank out the Source path. Enter a new Destination Oracle Home Name (e.g., orareports) and Path (e.g., c:\orarep). Press **<Next>**. An error message will appear indicating there is a problem accessing the staging area because the source path is left blank. This is the desired outcome. Press **<OK>**, followed by **<Exit>**.

- C Set the new home as the primary/default Oracle Home. Set the new Home as primary using the Start\Programs\Oracle Installation Products\Oracle Home Selector. (NOTE: WE SUGGEST CONTACTING THE STORET TECHNICAL SUPPORT BEFORE PERFORMING THIS STEP. EDIT REGISTRY ENTRIES WITH CAUTION) From the <**Start**> menu, choose <**Run...**>. Enter "regedit" and press <**OK**>. Expand the HKEY\_LOCAL\_MACHINE, SOFTWARE, and ORACLE directories. You can modify the registry name by choosing <**Edit**> from the menu bar, and choosing <**Modify**>. You need to modify the DEFAULT\_HOME registry entry found under HKEY\_LOCAL\_MACHINE/ SOFTWARE/ORACLE/ALL\_HOMES to reflect the name of the new Home just created. Close the Registry Editor.
- C Reboot your system if using Windows 98. Manual rebooting may not be necessary for Windows NT/2000.
- C Start/Restart the STORET Report Module v2.0 Installation process using the new Oracle Home.

Accessing STORET v1.2 once STORET v2.0 has been installed may require the default Oracle home to be reset accordingly using the Start\Programs\Oracle Installation Products\Oracle Home Selector or Registry Editor similar to that described above.

STORET Installation Guide C-1 Version 2.0

## **APPENDIX D - STORET Report Module v2.0 Custom Installations**

## **STORET Report Module v2.0 Custom Installation**

If you do not want to upgrade your Oracle products (e.g., Oracle Forms and Reports Runtimes) and only want to install the STORET Report Module v2.0, then follow these instructions. It should be noted, however, that this is not the recommended installation, and failure to upgrade the Oracle products may cause the STORET Report Module v2.0 to work improperly.

In following instructions, you will bypass the installation provided on the STORET Report Module v2.0 (Disk 1) CD, and use the Oracle installer already existing on your computer to custom install the STORET Report Module only.

- 1. Insert the STORET Report Module v2.0 (Disk 1) CD into your computer.
- 2. On your computer, go to Start\Programs\Oracle for Windows 95 (for Windows 98 operating systems) or Oracle for Windows NT (for Windows NT/2000/XP operating systems), and open the Oracle Installer. If you already have Oracle products, you will have the Oracle Installer.
- 3. Press the <**From...**> button on the Oracle Asset Manager to browse for files on the STORET Report Module v2.0 (Disk 1) CD. On the root of the CD, open the Install folder.
- 4. The Oracle Installer will detect your operating system and provide you with a single choice of the file type \*.PRD (i.e., win95.prd for Windows 98 or nt.prd for Windows NT/2000/XP). Highlight this file and press <**Open**>.
- 5. A list of components will appear in the Available Products window. Highlight only the STORET Report Module v2.0 and press <**Install**>.

## **Changing Drive Location**

The STORET Report Module v2.0 will be installed on the C: drive of the computer. If the C: drive is unavailable, or a different drive is desired, follow the instruction below. They will lead you through the process of copying the installation CD, and manually editing a line in 2 files.

1. Copy the entire contents of the STORET Report Module v2.0 (Disk 1) to a temporary location on your computer. It should be copied to a new folder with no other existing files.

STORET Installation Guide **D-1** Version 2.0

- 2. Looking in this copy of the files/folders, open the Install folder.
- 3. Remove the read-only property on the STRRPT.vrf file and open the file in the text editor of your choice (e.g., Notepad), and search for the string **storet\_preset = "c:\STORET";**.
- 4. Replace the drive letter in this statement (i.e., c) with the drive letter of your choice, and save the file, overwriting it in its current location. Make no other changes to the file.
- 5. Remove the read-only property on the STRRPT.det file and open the file in the text editor of your choice (e.g., Notepad), and search for the string **storet\_preset = "C:\STORET\STRRPT";**.
- 6. Replace the drive letter in this statement (i.e., C) with the drive letter of your choice, and save the file, overwriting it in its current location. Make no other changes to the file.
- 7. Run the setup.exe file found on the root of this new folder to install the STORET Report Module v2.0. Follow all instructions as previously noted in this document.

## **Appendix E - Manual Installation of STORET Database with Oracle 9i**

## **Troubleshoot**

If Oracle 9i is present on your computer and the Standalone Installation option is not available, slight configuration modifications may be necessary to activate the option. Verify and/or perform the following before performing the manual installation:

- C Use the Oracle Installation Products\Home Selector to verify and/or set ORAHOME92 as the primary home.
- C Type "PATH" at a DOS Prompt and verify that the ORAHOME92 home location with the *bin* directory (e.g., c:\oracle\ora92\bin) is the first entry in the path. This is the same location entered when installing Oracle 9i. If this path entry is not first, modify the path as follows:
	- Windows 2000\XP Go to Control Panel\System. Select the Advanced tab and press <**Environmental Variables**>. Edit the "Path" variable in the System Variable list. Add the location entered when installing Oracle 9i with the *bin* directory (e.g., c:\oracle\ora91\bin) as the first path entry. You may remove other identical entries occurring elsewhere in the path, although this is not required.
	- Windows 98 Edit the autoexec.bat file found on the root of the operating system drive (e.g., c:\autoexec.bat). Add the location entered when installing Oracle9i with the *bin* directory (e.g., c:\oracle\ora81\bin) as the first path entry. You may remove other identical entries occurring elsewhere in the path, although this is not required. Reboot the computer.

## **Install**

Try installation of the STORET Data Entry Module and STORET Database. If the Standalone option is still not available, perform a manual installation of the STORET Database as described below.

- 1. Unzip\extract the STORET v2.0 Installation for Oracle 9i package available for download from the STORET Web Site.
- 2. Open the \DBA\V20Database folder, and copy the "storet" folder and all contents to the root of the hard drive  $(e.g., c:\rangle)$ . If there is a message about replacing any existing files press <**Yes to All**>. This copies the files for creating the STORET database. These copied files will be used for all subsequent actions and/or edits.

STORET Installation Guide **E-1** Version 2.0

The values provided are for default installations. References to "c:" drive and other parameters should be substituted for the appropriate value in these instructions and in scripts accordingly. All files should be opened and searched to replace values.

- 3. Run c:\storet\storet-x\sto2\oraentry.reg to add entries to the registry.
- 4. Run c:\storet\storet-x\sto2\makedbnt.bat.

This will open up a DOS window and start creating the STORET database and may take at least two hours. Once the database is created, the DOS window will close.

Log files in the c:\storet\orasto2\DBA\SPOOLTXT directory should be checked for error. Take appropriate actions if necessary. Errors messages confirming the existence, status, or previous deletion of an item should probably not be taken as an error requiring correction.

- 5. Open the c:\storet\storet-x\sto2\listener.ora file in a text editor. Highlight the contents (i.e., all the text), copy the contents, and paste it to the bottom of the following file:
	- C c:\oracle\ora92\network\admin\listener.ora.

Save and close the amended file.

If the listener.ora file does not exist in the c:\oracle\ora92\network\admin directory, the listener may not have been created by the Oracle 9i installation. From your desktop Programs, open the Oracle - OraHome92\Configuration and Management Tools\Net Configuration Assistant and follow the instructions to create a Listener named LISTENER with TCP protocols. Perform the edits to the listener.ora file as described above.

- 6. Open the c:\storet\storet-x\sto2\tnsnames.ora file in a text editor. Highlight the contents (i.e., all the text), copy the contents, and paste it to the bottom of the following files:
	- C c:\oracle\ora81\network\admin\tnsnames.ora.
	- C c:\oracle\ora92\network\admin\tnsnames.ora (if present).
	- C c:\orant\net80\admin\tnsnames.ora.

Save and close the amended files.

7. Go to control panel/administrative tools/services and stop and start the "OracleORAHOME92TNSListener" by right-clicking for options or double-clicking to

STORET Installation Guide **E-2** Version 2.0

open the properties screen. Set the listener to Automatic. You may close these screens when finished.

- 8. Create shortcuts for startup sto2.bat and shutdown sto2.bat to appropriate locations (eg. desktop). These files are located in c:\storet\storet-x\sto2.
- 9. Run c:\storet\storet-x\sto2\stor20db.reg.
- 10. You may test the STORET Database for connectivity. Run startup\_sto2.bat from the new shortcut to start the database. Login to a SQL Plus session available as a Program item under Oracle - ORAHOME92\Application Development\SQL Plus. If the login succeeds without receiving an error message, database connectivity for SQL Plus has been established.

If the SQL Plus session fails to connect with a "TNS: could not resolve service name" message it may be due to an incomplete database name evaluated by the Oracle Authentication Services. To provide a complete database name, open the c:\oracle\ora92\network\admin\sqlnet.ora file. Highlight and copy the *value* of the NAMES.DEFAULT\_DOMAIN (e.g., NAMES.DEFAULT\_DOMAIN = *value*). Open the c:\oracle\ora92\network\admin\tnsnames.ora file and paste the *value* preceded by a period to the end of the STORET Database name.

Example: STORET**.***value* =  $(DESCRIPTION =$  $(ADDRESS LIST=(ADDRESS = (PROTOCOL = TCP)(HOST = 127.0.0.1)(PORT = 1521))$  $(CONNECT_DATA = (SERVICE_NAME = STORET)))$ 

Save the file and try the SQL Plus connection again.

11. Installation of the STORET Database is now complete. To install the Data Entry Module interface, perform the installation as described in Section 3 for Client-Server Installation under the section titled "Installing the STORET Data Entry Module". NOTE: You may ignore the setup for a "SQL\*Net connection by creating a new entry in the TNSNAMES.ora file" as this action has already been completed by the manual database installation.